# Werkinstructie FMD Apotheekteam

# Stappenplan FMD-foutmelding

## 1 Is de verzegeling intact?

- **•** Indien de verzegeling intact is, ga door naar 3.
- **•** Indien de verzegeling niet intact is, ga door naar 2.
- 2 Ga na of de verpakking eerder is aangebroken bij u in de apotheek.
	- **•** Indien ja, volg het reguliere apotheekproces. Als een verpakking al is afgemeld, dan hoeft u deze niet opnieuw af te melden.
	- **•** Indien nee, ga door naar 7.
- 3 Ga na of er een 2D-code op de verpakking van het geneesmiddel zit. Zie factsheet 'Aan de slag met FMD'.
	- **•** Indien er geen 2D-code aanwezig is, volg dan het reguliere apotheekproces.
	- **•** Indien er een 2D-code aanwezig is, ga door naar 4.
- 4 Scan de 2D-code op het afgesproken moment in het apotheekproces.
	- **•** Als er geen waarschuwing verschijnt, is de verpakking afgemeld. Ga door met het reguliere apotheekproces. U hoeft de rest van deze werkinstructie niet te volgen.
	- **•** Als er een waarschuwing verschijnt, ga door naar 5.
- 5 Ga na of er een technische of procedurele fout is gemaakt. Is de juiste 2D-code gescand? Zie factsheet 'Aan de slag met FMD'.

Ja, de verkeerde code is gescand. Scan alsnog de correcte code.

- **•** Als er geen waarschuwing verschijnt, is de verpakking afgemeld. Ga door met het reguliere apotheekproces. U hoeft de rest van deze werkinstructie niet te volgen.
- **•** Als er een waarschuwing verschijnt, ga door naar 6.

Ja, de melding betreft een technische fout, scan de code nogmaals.

- **•** Als er geen waarschuwing verschijnt, is de verpakking afgemeld. Ga door met het reguliere apotheekproces. U hoeft de rest van deze werkinstructie niet te volgen.
- **•** Als er een waarschuwing verschijnt, ga door naar 6.

Nee, de correcte code is gescand. Ga door naar 6.

Nee, de melding geeft een ander bericht (onbekend serienummer, verkeerde productcode, etc.) en ga naar 6.

## 6 Ga na of het geneesmiddel al eerder afgemeld (gescand) is in de apotheek.

Nee, het geneesmiddel is niet eerder gescand. Ga door naar 7.

Ja, het medicijn is eerder gescand en zonder foutmelding afgemeld. Let op: meldt het niet nogmaals af.

Laat de apotheker weten dat er sprake is van een reeds afgemelde verpakking. Verwijs de apotheker naar pagina 2 van deze werkinstructie.

Ga door met het reguliere apotheekproces.

U hoeft de rest van deze werkinstructie niet te volgen.

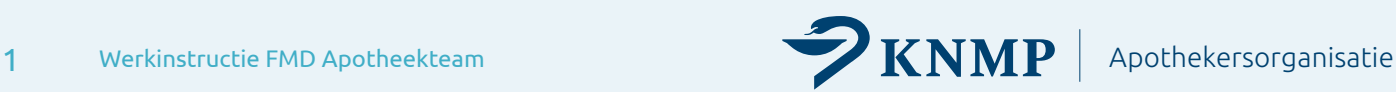

# 7 Laat de verpakking beoordelen door de apotheker.

Als u ziet dat de verzegeling van de verpakking niet intact is en dat dat niet binnen de apotheek is gebeurd, is dat een sterke aanwijzing dat de verpakking vervalst kan zijn. Dan mag het geneesmiddel niet aan de patiënt meegegeven worden en moet de apotheekhoudende een melding doen bij de IGJ [via hun website.](https://www.igj.nl/onderwerpen/melden-bij-de-inspectie)

 Apotheekhoudenden moeten bij een waarschuwingssignaal op basis van hun professionele beoordeling bepalen of er mogelijk sprake is van een vervalst geneesmiddel.

 Als er geen verdachte situatie is, kan het geneesmiddel door naar het reguliere proces. Bij een niet-pluisgevoel mag de apotheekhoudende het geneesmiddel niet aan de patiënt meegeven en moet hij een [melding doen](https://www.igj.nl/onderwerpen/melden-bij-de-inspectie) bij de IGJ. Totdat de IGJ een reactie op de melding heeft gegeven, moet het geneesmiddel in quarantaine worden gehouden.

# Stappenplan oplossen foutmeldingen scanner

De KNMP adviseert u bij een foutmelding na te gaan of het signaal in de eigen apotheek is veroorzaakt en vervolgens actie te ondernemen om de oorzaak weg te nemen. U kunt de volgende stappen volgen om FMD-problemen te identificeren en op te lossen.

# 1 Vaststellen return codes van alert

 Ga in uw AIS na welke ''return code'' is gegenereerd bij de foutmelding. Als de scanner verkeerd staat ingesteld, worden de hoofdletters omgezet in kleine letters (als de CapsLock-toets aan staat). Bij de volgende drie codes, is de kans groot dat er scannerproblemen zijn.

- 1. NMVS FE\_LOT\_13: The batch ID does not match the serial number in the NMVS.
- 2. NMVS FE\_LOT\_03: Failed to find a batch for the given data.
- 3. NMVS NC PC 02: Unknown serial number.

# 2 Controleren van de scanner-instellingen

 Als blijkt dat er sprake is van een 'mogelijk scannerprobleem', is de vervolgstap het controleren van de scannerinstellingen. Dat kan door de scannerinstellingen te testen via de Scannertest-Tool in de FMD Tool. Hieruit zou kunnen blijken dat scanners niet goed staan ingesteld of dat één van de scanner niet goed staat ingesteld.

## 3 Scanner opnieuw configureren

 Blijkt uit de scannertest dat er sprake is van een scannerprobleem? Dan is het raadzaam om de scanners opnieuw in te stellen. Dit kan via de Scanner Configuratietool. Hier staan de eisen voor FMD-scannerconfiguratie en enkele configuratiebladen ter ondersteuning.

 Belangrijk: de NMVO raadt aan om alleen samen met de IT-ondersteuning van uw leverancier de scanner opnieuw te configureren. De IT-ondersteuning zorgt dat de configuratie van de scanner geen invloed heeft op andere systemen of toepassingen die ook afhankelijk zijn van de scanners in de apotheek. De NMVO kan geen garantie bieden dat onderstaande instelbladen voor uw systeem werken. Uw IT-ondersteuning kan eventueel contact opnemen met de NMVO via [info@nmvo.nl](mailto:info%40nmvo.nl?subject=).

## 4 Opnieuw testen

 Na het (opnieuw) instellen van de scanners is het raadzaam om de scanners opnieuw te testen via de tool om te kijken of de configuratie is gelukt.

## 5 Nog steeds een probleem?

 Neem contact op met NMVO via [info@nmvo.nl](mailto:info%40nmvo.nl?subject=) Kijk voor de meest voorkomende return codes en mogelijke oorzaken op: [Meest voorkomende Return Codes : NMVO - Support](https://nmvo.freshdesk.com/support/solutions/articles/77000509077-return-codes)

*Dit document zal uiterlijk juni 2024 worden herzien.* 

*Houd de website en nieuwsbrief van KNMP in de gaten* voor eventuele updates.

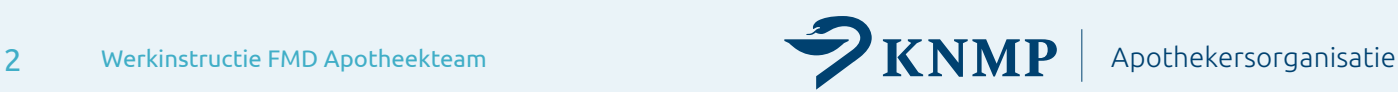